# QUICKGUIDE - EXPLORE DASHBOARDS & FOLDERS

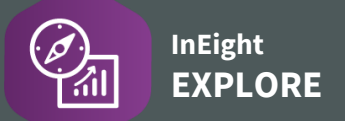

### VIEW & EXPORT DASHBOARD DATA

- 1. From **Explore > Dashboards**, locate a dashboard via scrolling or using the Search box.
- 2. Click to select the dashboard.
- 3. Modify the dashboard using any of the parameters.
- 4. Collapse the side panel using the arrow  $\mathcal K$  to provide more viewing space.
- 5. To export the data for any graph or chart, click the **More Options** three-dot ellipses.

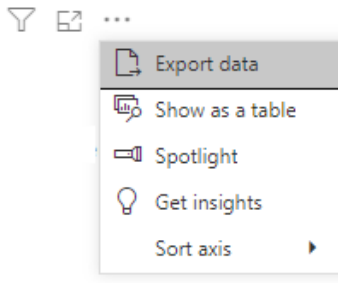

- 6. Click **Export data**.
- 7. Select either "Summarized data" or "Underlying data" and then the **File format**.
- 8. Click **Export**.
- 9. Open the file from your Download folder.

#### CREATE A FOLDER

Used to easily identify dashboards you may refer to on specific frequency or for a functional level.

- 1. From **Explore > Dashboards**, select the **Add folder**  $\boxed{+}$  icon.
- 2. Type in the name of the folder and click **Save**.

### **MOVE DASHBOARD INTO & OUT OF A FOLDER**

- 1. Click the **three-dot ellipsis** to the side of a dashboard.
- 2. Click **Move into Folder**.

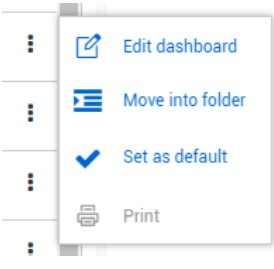

- 3. Select a folder from the drop-down list and click **Save**.
- 4. Open the new folder, by clicking on the **drop-down arrow** from the new folder.
- 5. To view the dashboard, click on the dashboard from within the folder.
- 6. Click the **three-dot ellipsis** and **Move out of folder** to remove a dashboard from a folder.

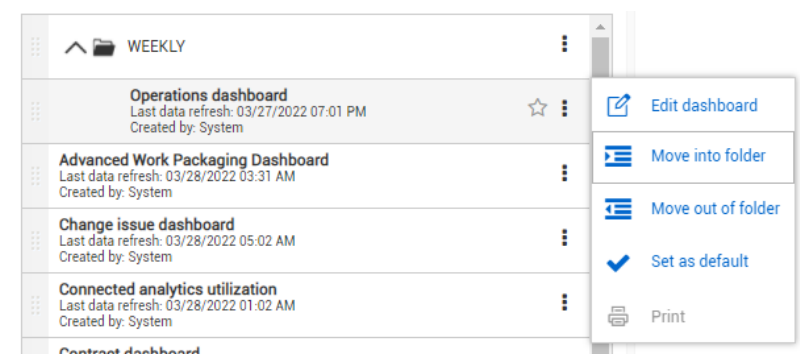

# QUICKGUIDE - EXPLORE DASHBOARD FILTERING

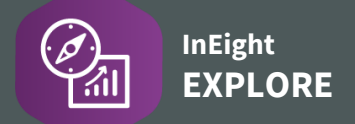

#### **C**FILTERING OPTIONS

Used to make dashboard viewing easier and more customized. Can be done on four levels:

- 1. Visual level
- 2. Page level
- 3. Report level
- 4. Drillthrough

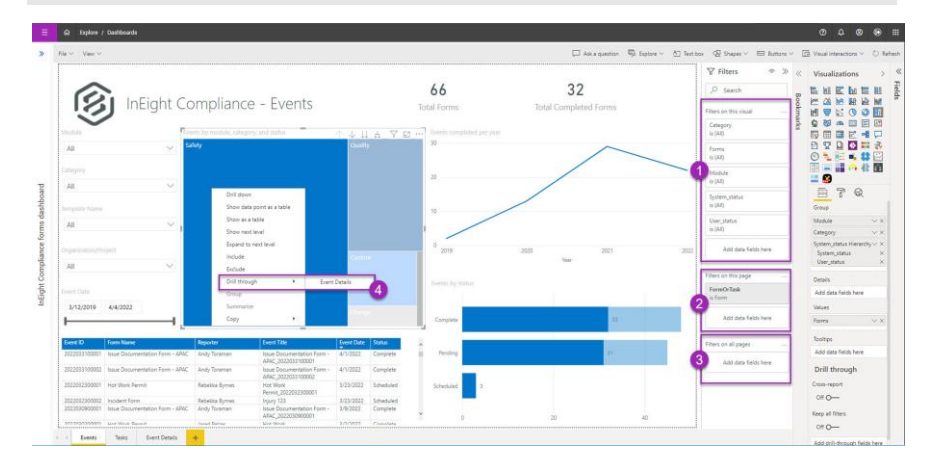

- 1. Click on the **three-dot ellipsis** to the right of your desired dashboard.
- 2. Click **Edit dashboard**.
- 3. Select a chart or graph.

## FILTER ON THIS VISUAL using BASIC FILTERING

- 1. From the **Filters** pull-out, expand a Filter card to limit the data.
- 2. Using the **Basic filtering** option, select one or more of the options.

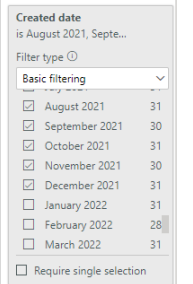

### FILTER ON THIS PAGE using ADVANCE FILTERING

- 1. From the **Fields** pull-out, drag a field into the **Filters on this page > Add data fields here**.
- 2. Use **Advance Filtering** to select an option(s).

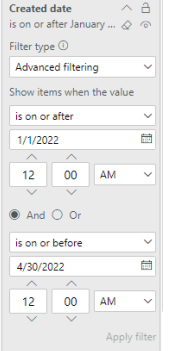

### FILTER ON ALL PAGES using ADVANCE FILTERING

- 1. From the **Fields** pull-out, drag a field into the **Filters on all pages > Add data fields here**.
- 2. Use either **Basic Filtering** or **Advanced Filtering** as desired.